## **INSTRUKCJA ZAKUPU AKREDYTACJI PRZEZ SYSTEM BILETOWY CSK 58. OGÓLNOPOLSKI FESTIWAL KAPEL I ŚPIEWAKÓW LUDOWYCH W KAZIMIERZU DOLNYM**

- 1. Po wejściu na stronę bilety.csklublin.pl należy w kalendarzu wybrać "czerwiec".
- 2. Po prawej znajdują się dostępne wydarzenia w tym miesiącu. Należy odszukać 58. OFKiŚL.
- 3. W celu zakupu akredytacji na Festiwal należy kliknąć w "WYBIERZ" znajdujący się w prawym, dolnym rogu przy nazwie Festiwalu:

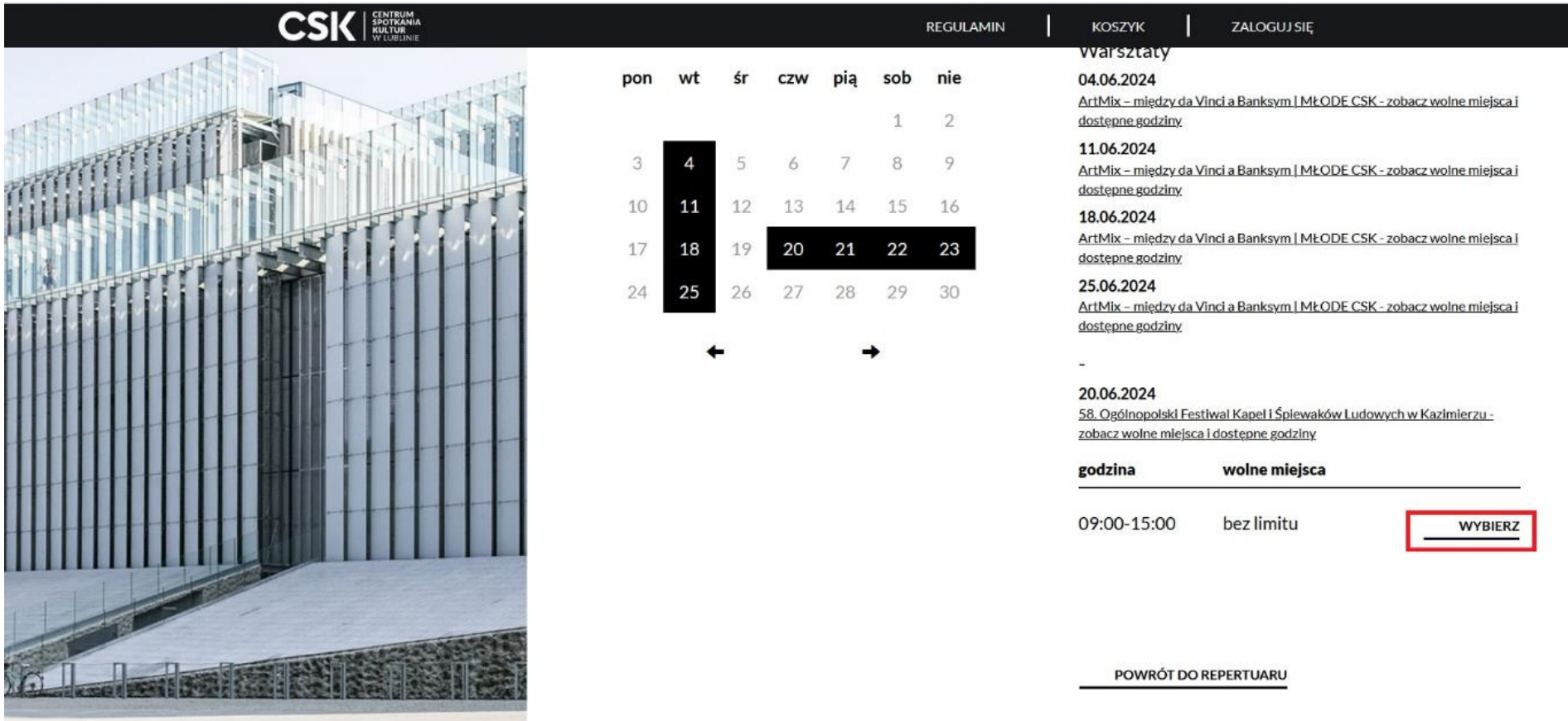

- 1. Należy wybrać bilet.
- 2. W celu wyboru odpowiedniego pakietu akredytacyjnego należy podświetlić rodzaj akredytacji (opis w regulaminie) i podać ilość osób.
- 3. Jednorazowo można wykupić akredytację dla 9 osób.
- 4. Następnie należy kliknąć w "PRZEJDŹ DALEJ".

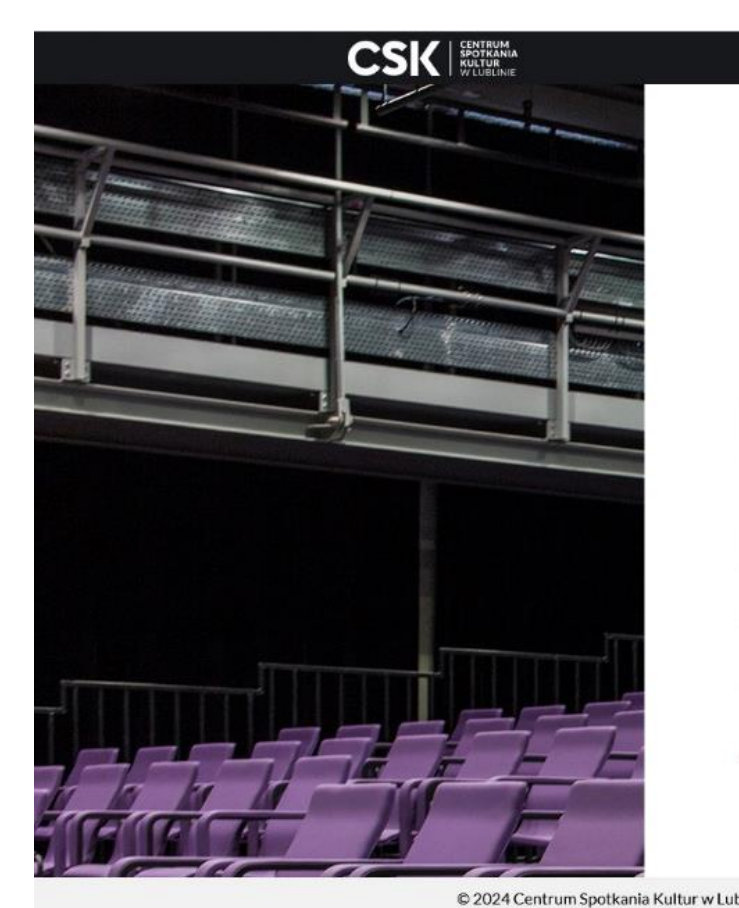

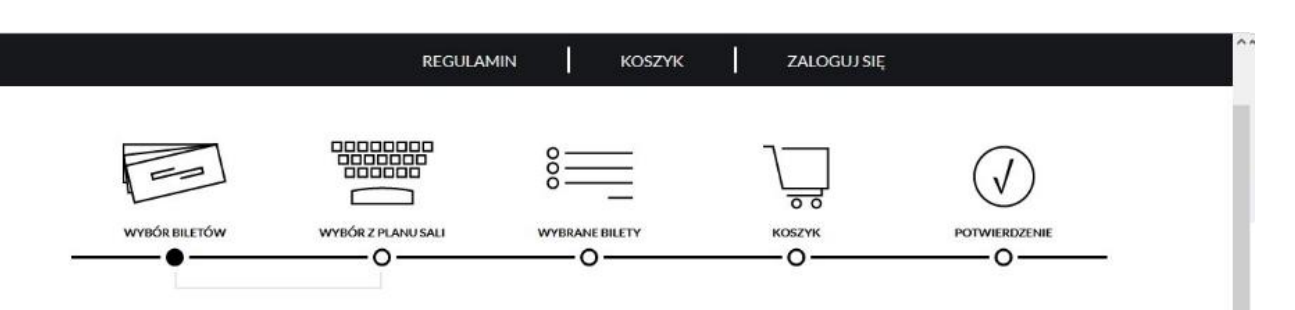

# **WYBIERZ BILET**

58. Ogólnopolski Festiwal Kapel i Śpiewaków Ludowych w Kazimierzu – 20 CZE 2024 | 09:00

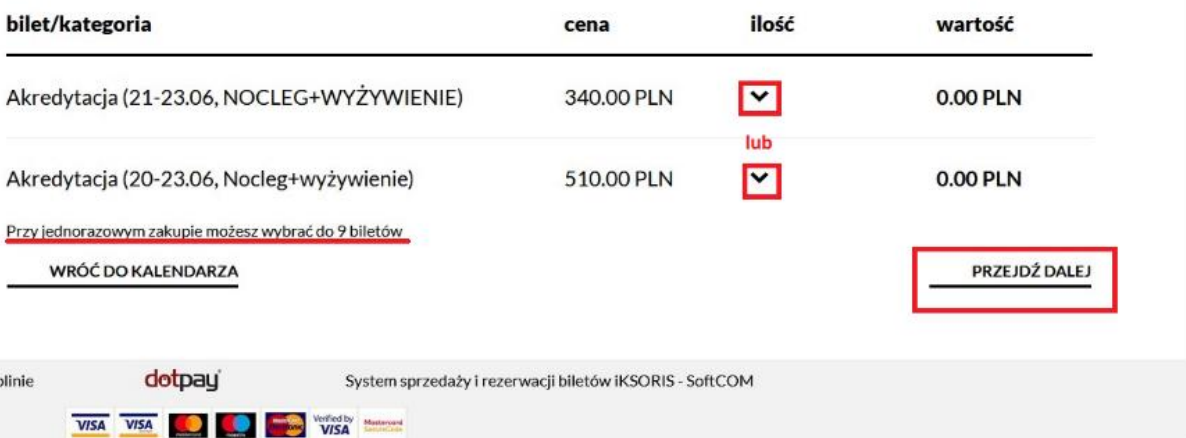

- 1. Pojawia się wybór opcji zalogowania się do systemu.
- 2. Jeśli konto było założone wcześniej, należy zalogować się podając adres e-mail i hasło.
- 3. Jeśli konto nie było wcześniej założone, należy je stworzyć poprzez kliknięcie w "ZAREJESTRUJ SIĘ".
- 4. Zakupu można dokonać bez zakładania konta. W tym celu należy kliknąć w "KONTYNUUJ BEZ ZAKŁADANIA KONTA".

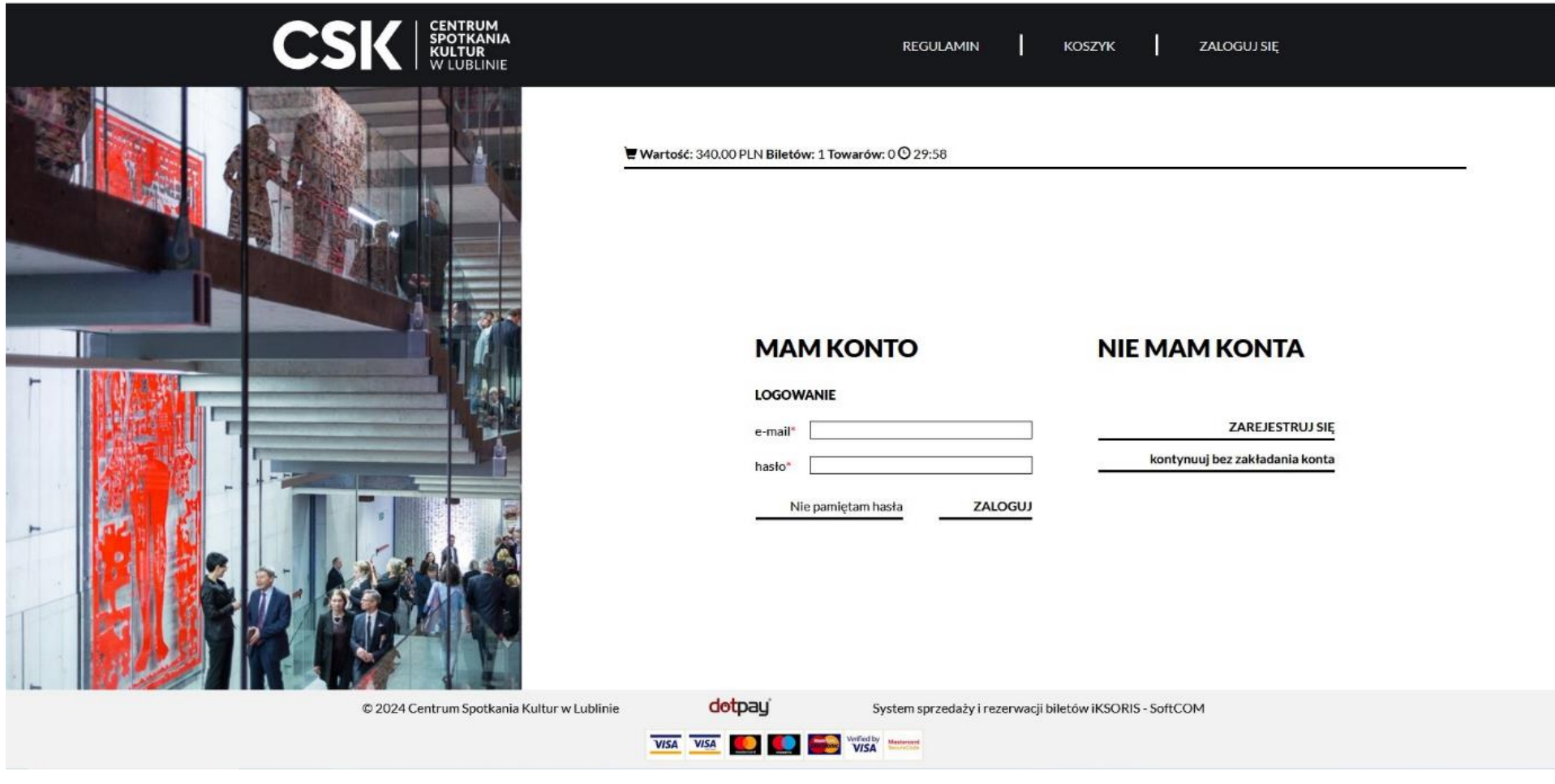

- 1. Należy podać dane osoby dokonującej rezerwacji. Dane te będą traktowane jako dane do komunikacji w sprawie akredytacji.
- 2. Należy uzupełnić dane: Imię, Nazwisko, Telefon, Adres e-mail oraz powtórzyć adres e-mail.
- 3. Następnie należy zaznaczyć "Akceptuję regulamin i Wyrażam zgodne na przetwarzanie moich danych osobowych". Kolejna zgoda nie jest obowiązkowa.
- 4. Następnie należy kliknąć "DALEJ".

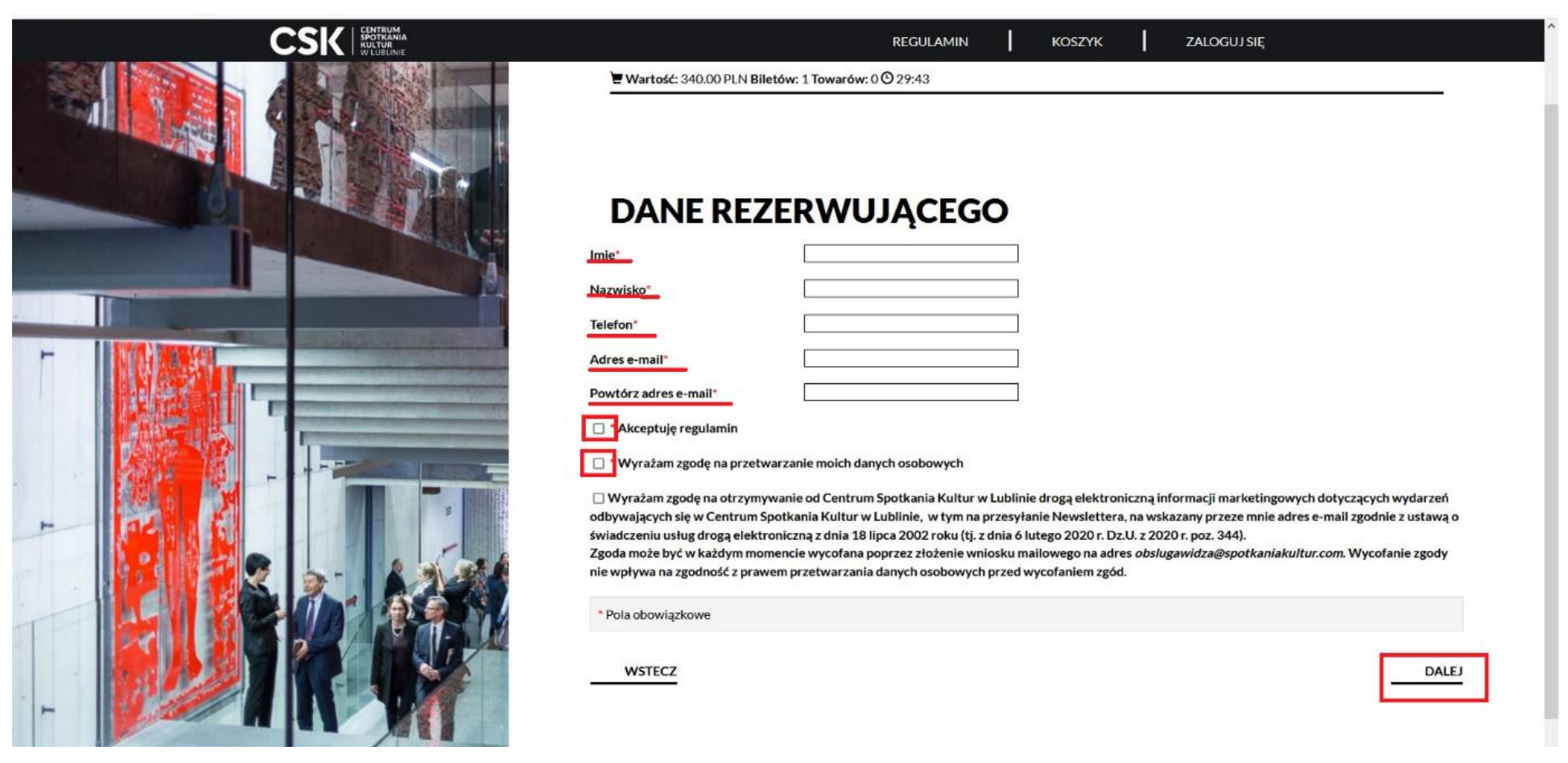

- 1. Na następnym ekranie wyśwetli się informacja o wybranych biletach.
- 2. **UWAGA!** W celu otrzymania faktury należy zaznaczyć "Chcę otrzymać fakturę VAT". Wówczas wyświetli się prośba o wskazanie jej rodzaju. Przy wskazaniu "**Podmiot gospodarczy"** należy uzupełnić dane: NIP, Nazwa, Adres, Kod pocztowy, Miejscowość, Kraj.
- 3. **Bez wybrania opcji** "**Chcę otrzymać fakturę VAT"** nie będzie możliwości wystawienia faktury po dokonaniu płatności!
- 4. Po kliknięciu w "PRZEJDŹ DO KOSZYKA" pojawi się podsumowanie z danymi wprowadzonymi wcześniej, a także wskazanie metody płatności oraz potwierdzenie zakupu akredytacji.

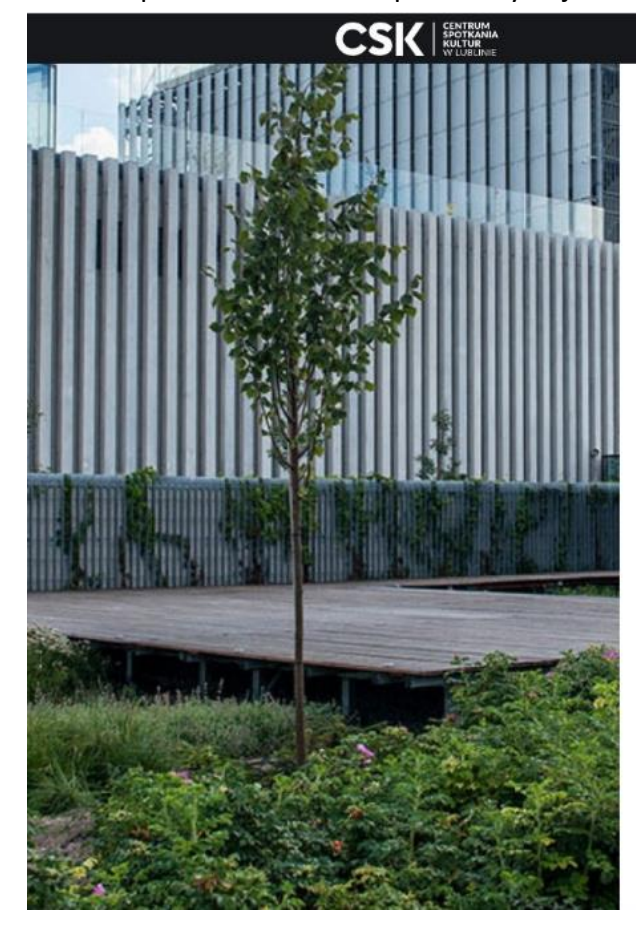

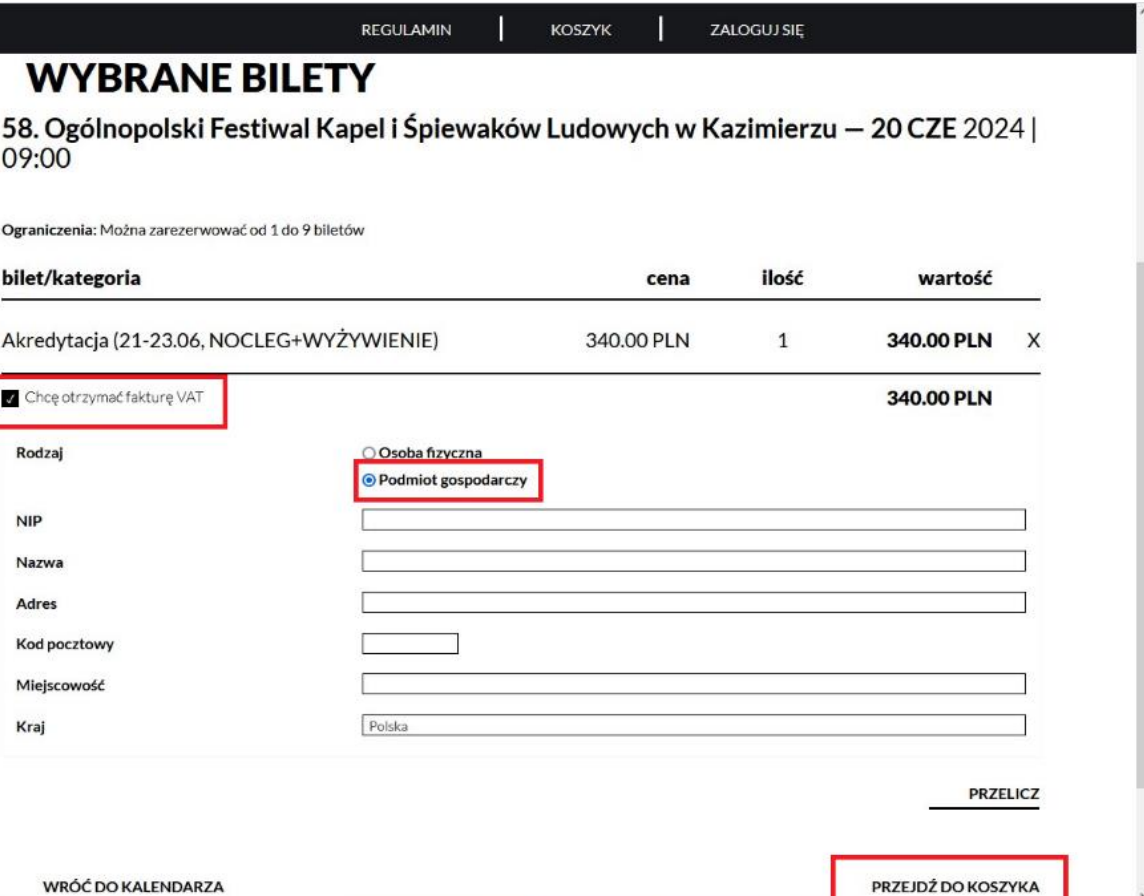